# **PRODUCT & BEVERAGE SUPPLIER PORTAL**

**Navigation Basics**

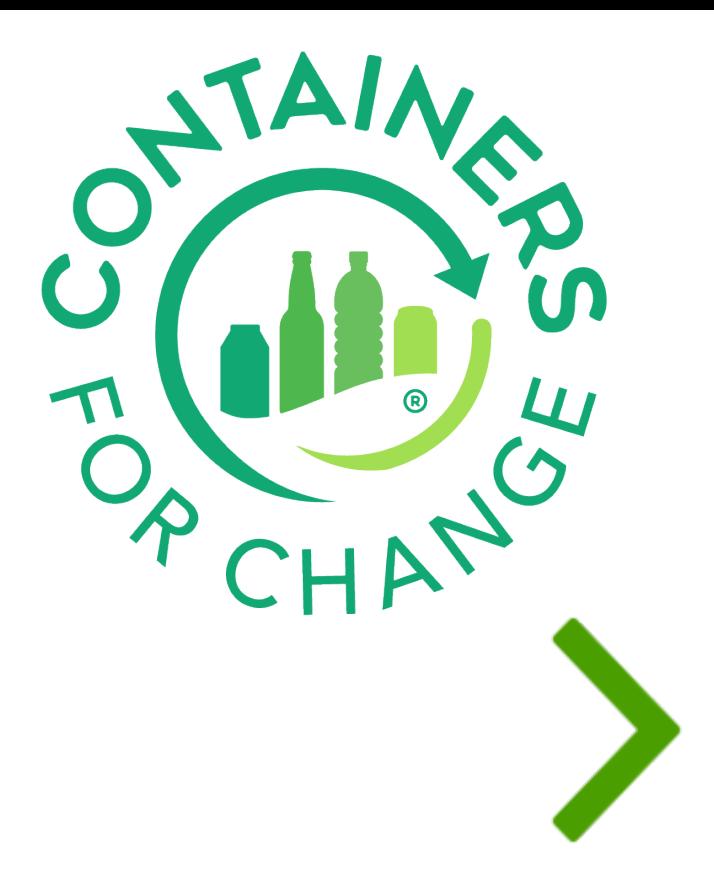

This Quick Reference Guide (QRG) is designed to provide Beverage Suppliers or First Responsible Suppliers a step-by-step guide on the use of the Product Registration & Beverage Supplier portal.

The Product Registration & Beverage Supplier portal is where containers can be registered to be available for the 10 cent refund in the scheme. It is also where the Beverage Suppliers declare their monthly sales volumes per material type.

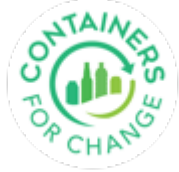

## **HOW TO USE THIS QUICK REFERENCE GUIDE**

- It is suggested to use the flow that is built into this guide to ensure you go through all the Product Registration & Beverage Supplier portal screens.
- Move back and forth between slides by using the arrows.
- The menu bar is embedded in all the slides to facilitate navigation within this presentation.

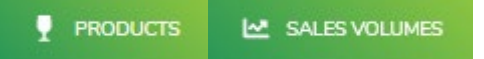

- Click on an icon to go to a specific topic.
- Use the icons mentioned above to review topics.

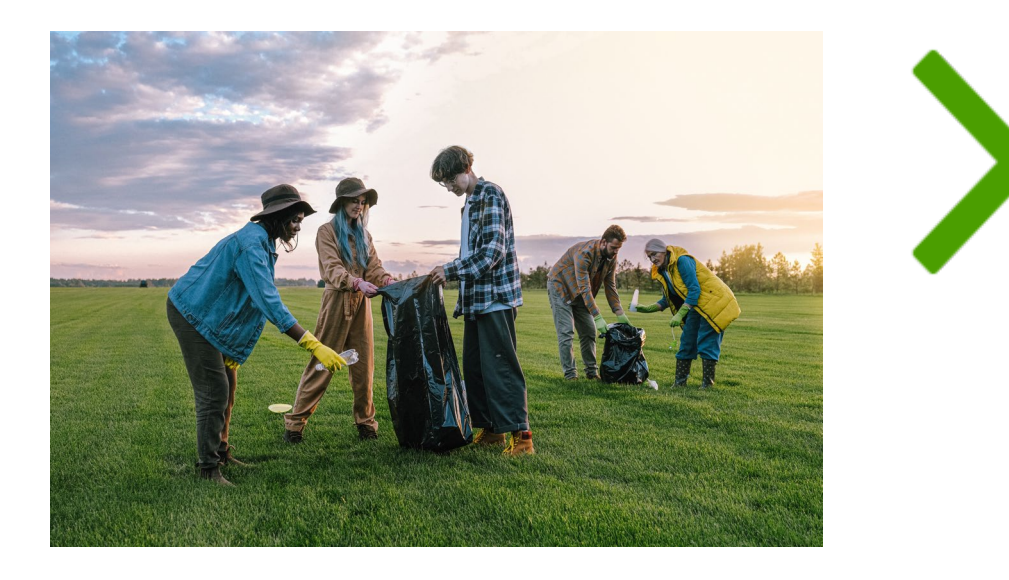

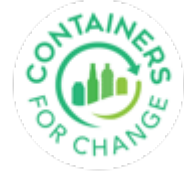

# **LOGIN TO THE PORTAL**

Access the Product Registration & Beverage Supplier portal through the following URL: **business.containersforchange.com.au**

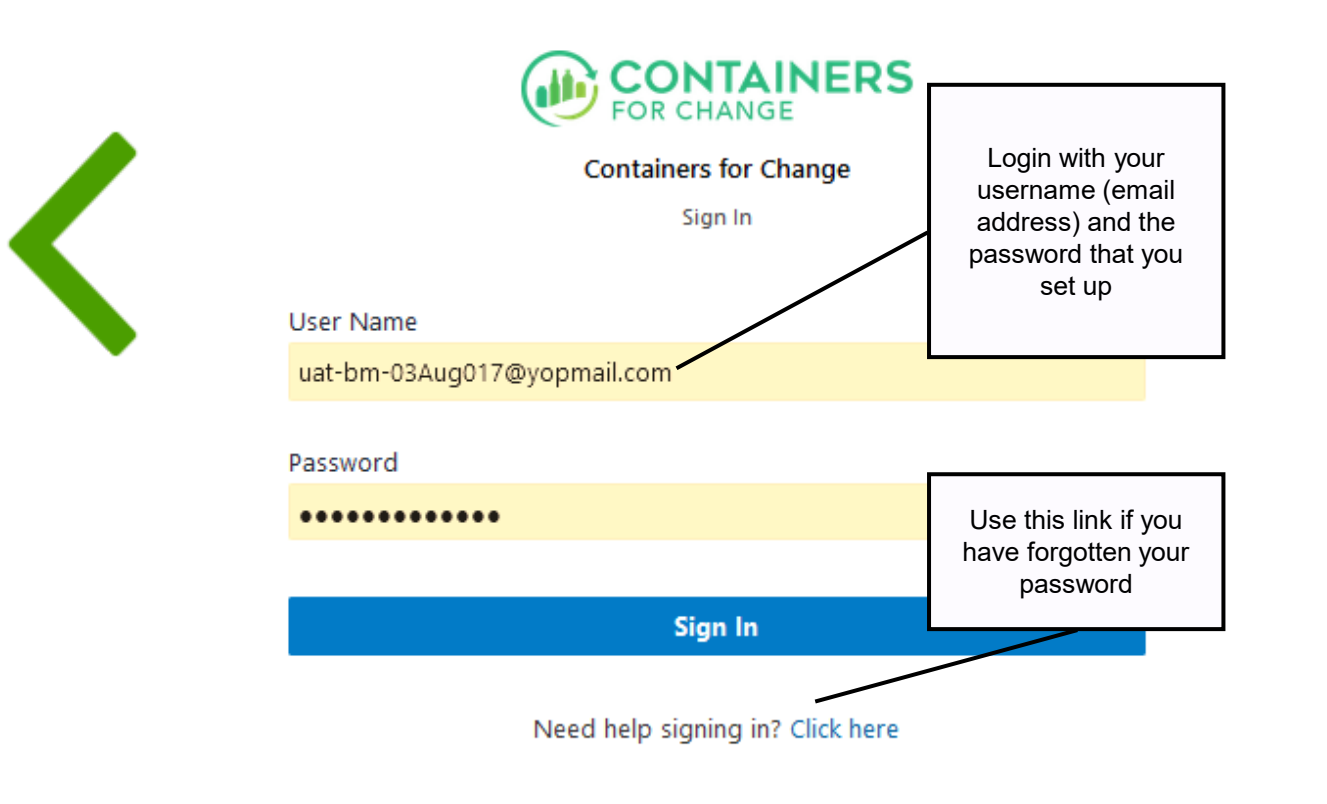

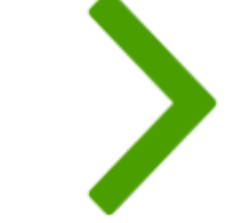

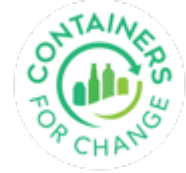

<span id="page-4-0"></span>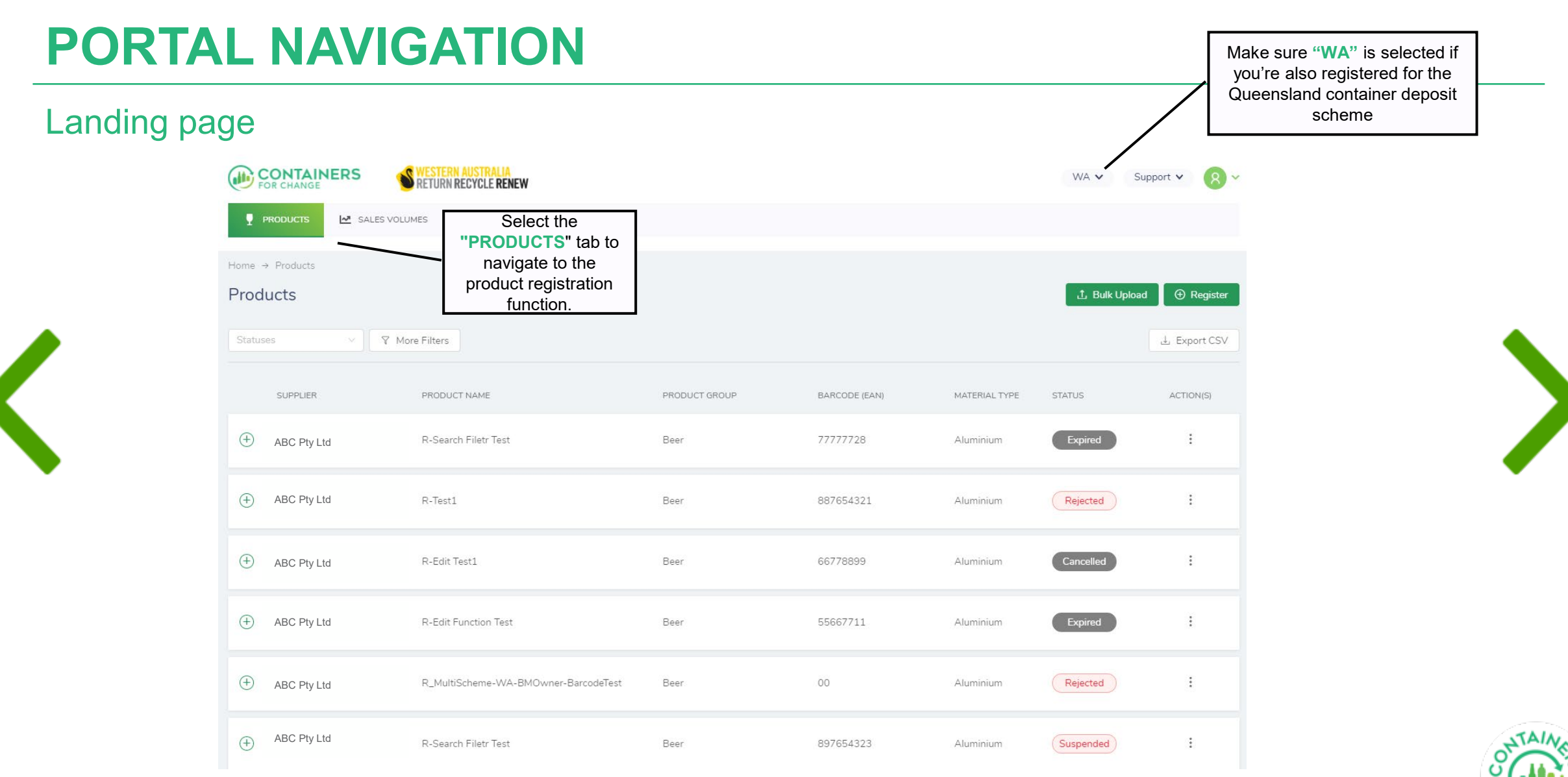

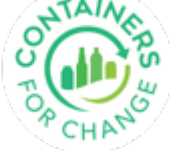

# <span id="page-5-0"></span>**PORTAL NAVIGATION**

Use the tabs to navigate to different functions or pages within the portal

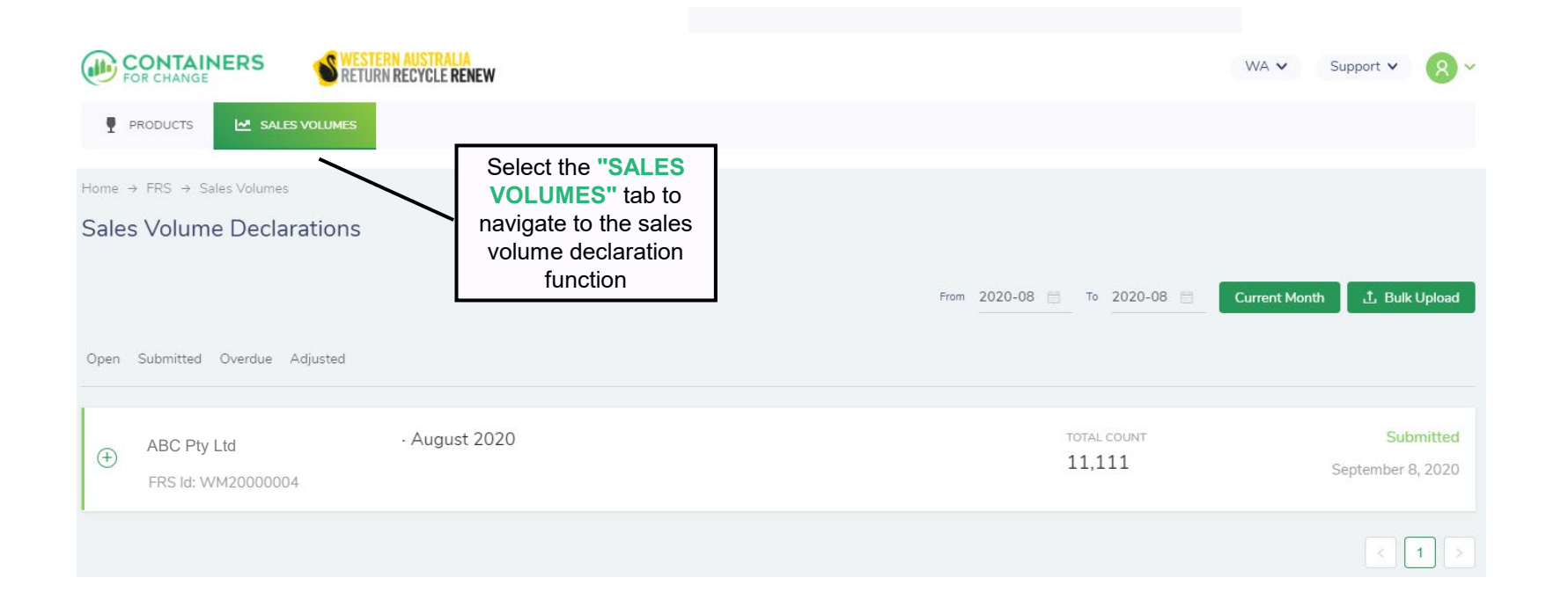

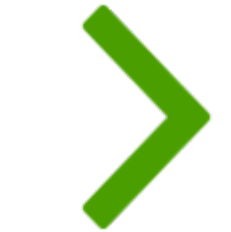

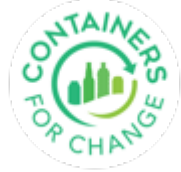

<span id="page-6-0"></span>Containers must be registered under the scheme to be eligible for the 10-cent refund

- **◆ Beverage Suppliers can register their eligible** containers in their own name (as opposed to WARRRL's) through the portal
- $\triangleq$  It must go through an approval process with the Department of Waste and Environmental Regulation (DWER)
- Only when the container details are approved, can the containers be eligible for 10-cent refund and searchable on public product register.
- There are two ways to register a product:
	- Manual product registration
	- Bulk upload products

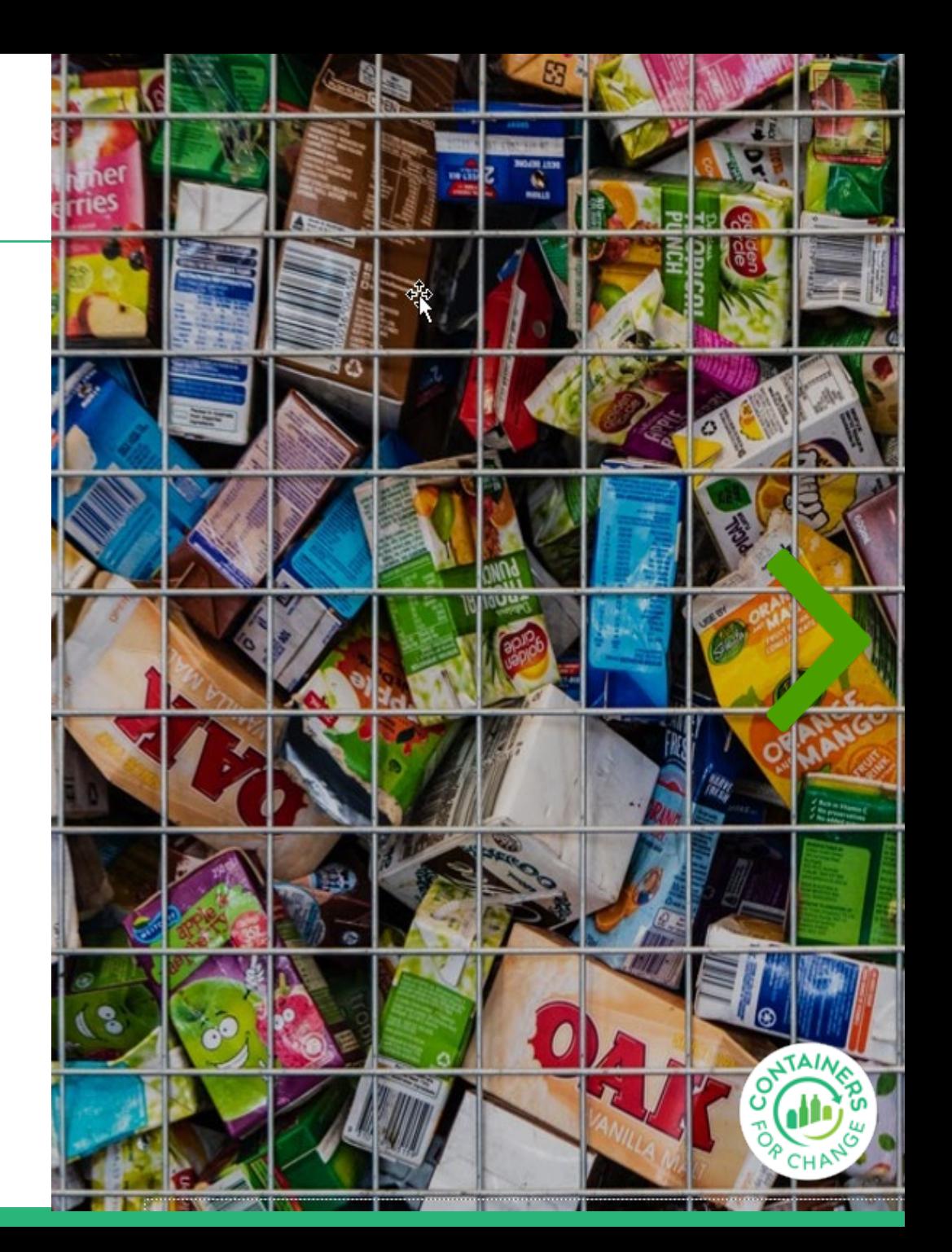

#### **Note:**

- The Products landing page provides all the functionality required to register, update and review the Beverage Supplier's containers in the Scheme (that have been registered in the supplier's own name).
- Products registered in WARRRL's name will be transferred to the appropriate Beverage Supplier, but until this occurs will only be visible on the product registry search on the containers for change website

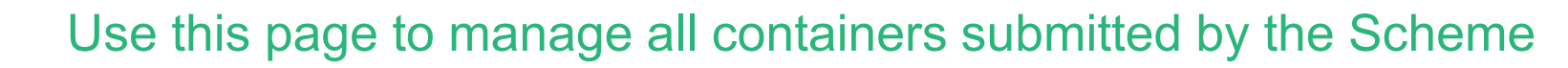

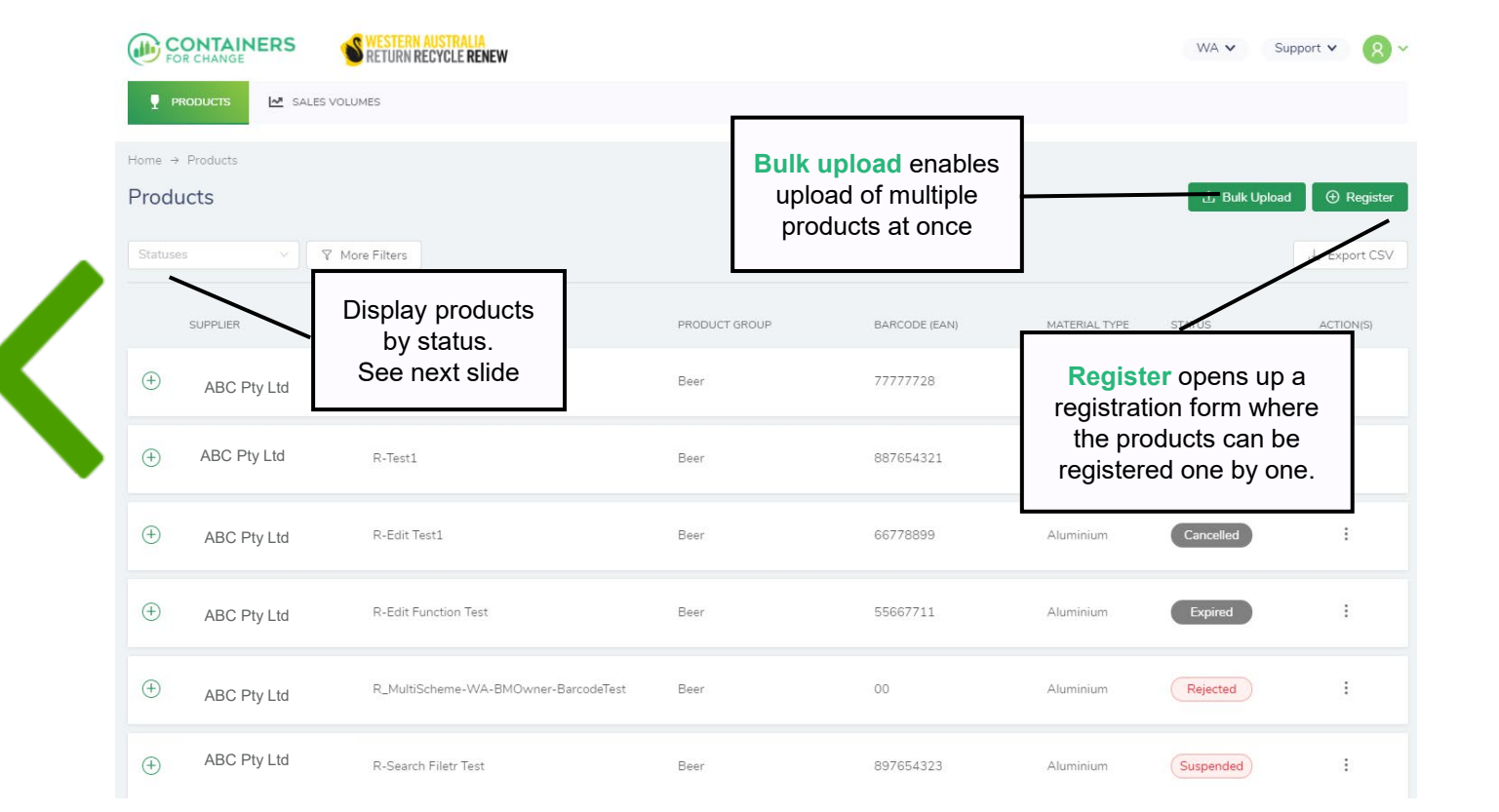

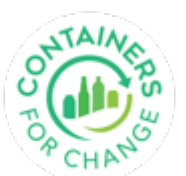

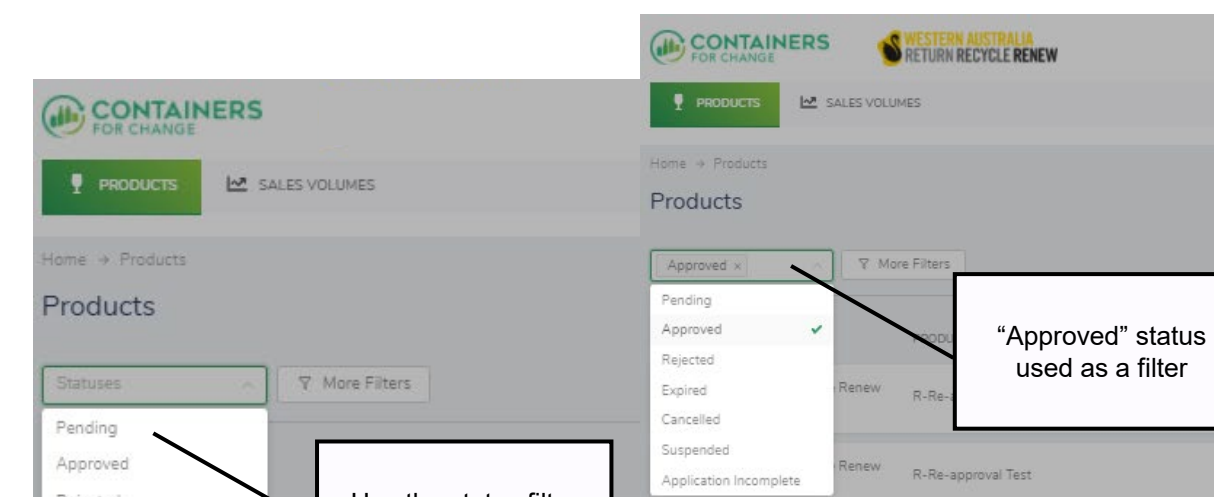

<span id="page-8-0"></span>Display based on status

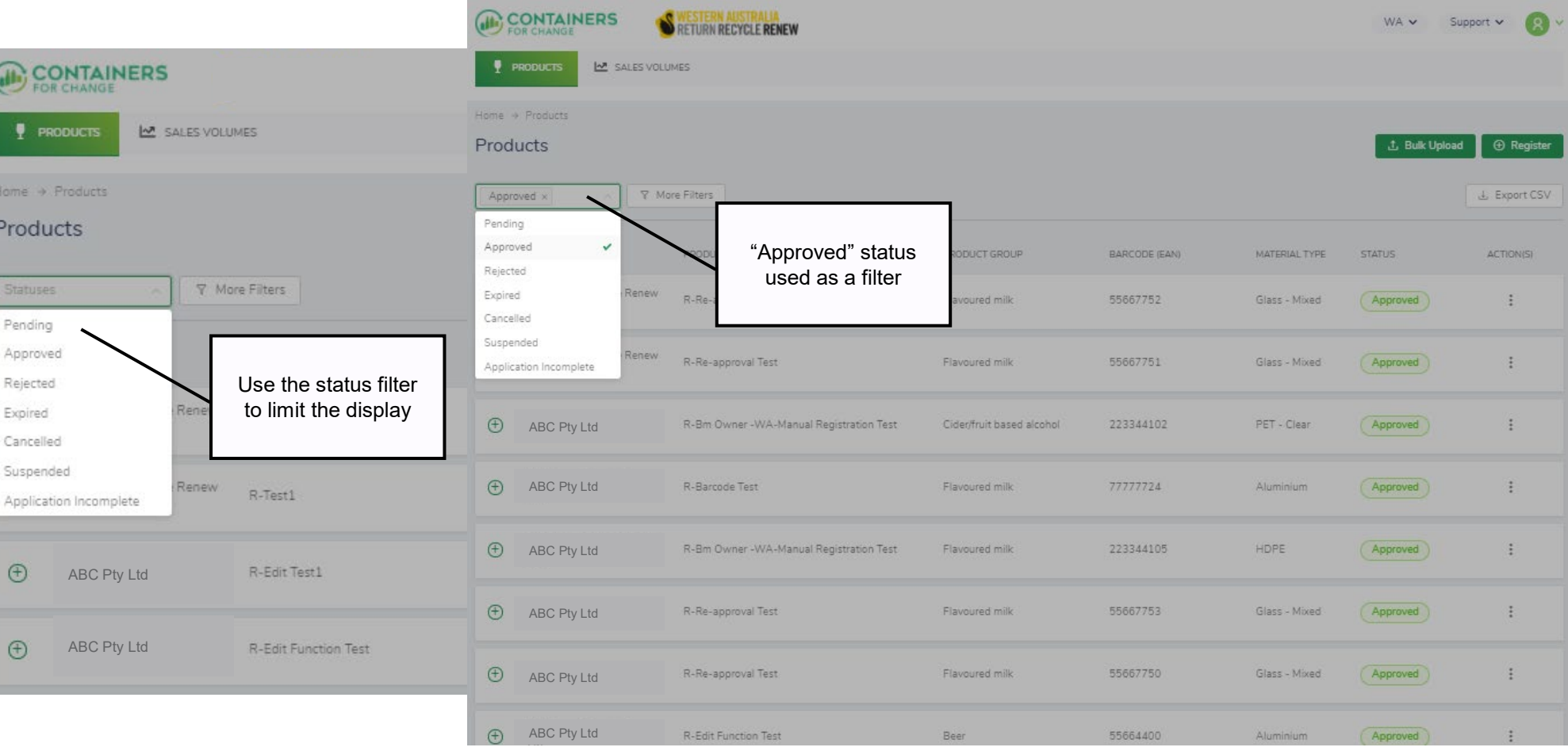

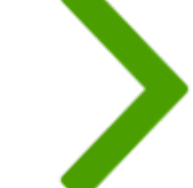

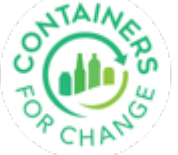

#### 10

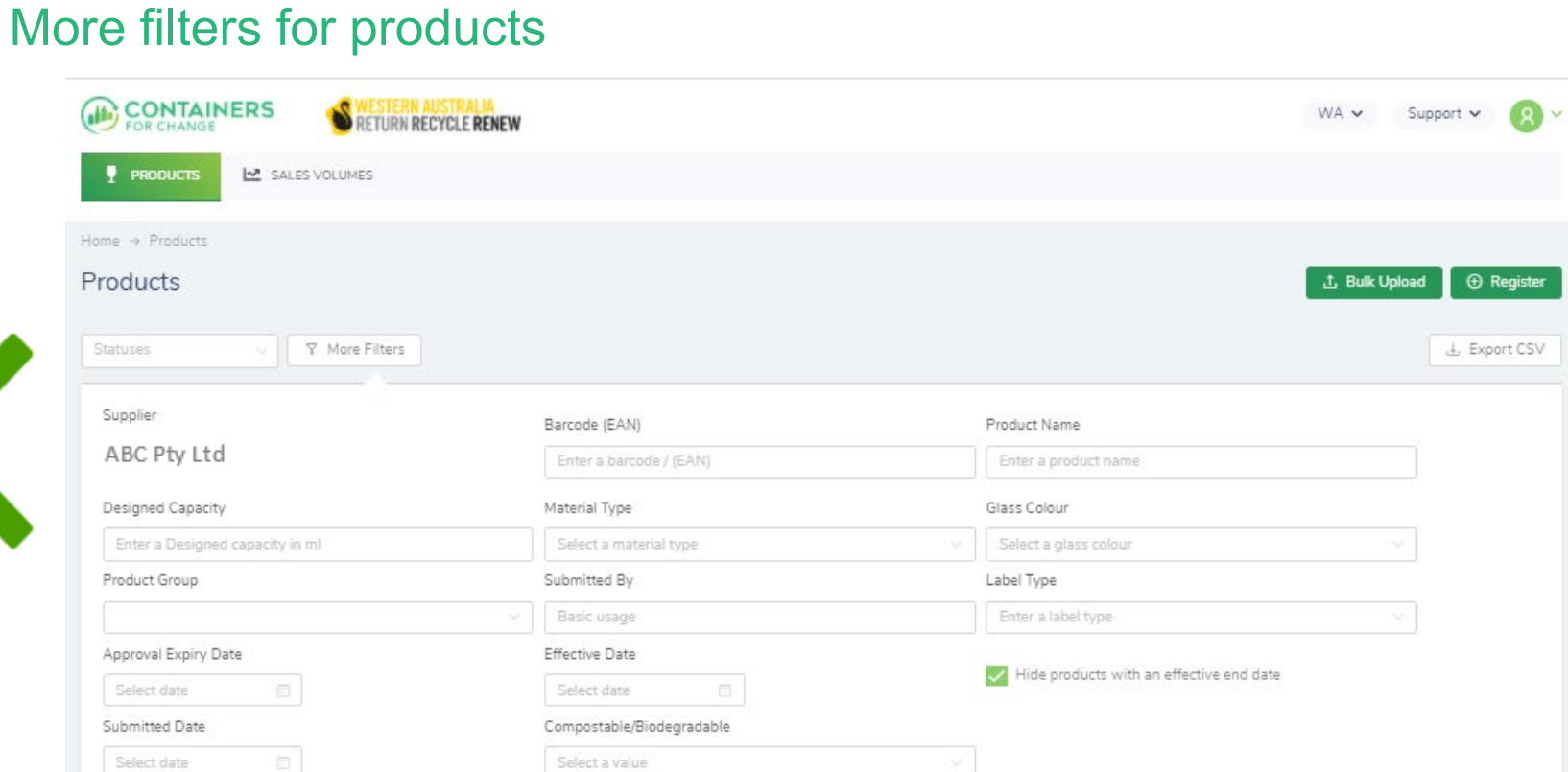

⊕ ABC Pty Ltd

⊕ ABC Pty Ltd

## <span id="page-9-0"></span>**PRODUCTS**

**PRODUCTS M** SALES VOLUMES

t, Bulk Upload

**STATUS** 

Expired

 $($  Rejected  $)$ 

Cancelled

 $Expired$ 

 $\Theta$  Register

Export CSV ق

ACTION(S)

 $\frac{1}{2}$ 

 $\frac{1}{2}$ 

 $\frac{1}{2}$ 

 $\ddot{z}$ 

Beer selected [under product](#page-10-0)  group

BARCODE (EAN)

77777728

88765

Clear

Apply

Beer

Beer

MATERIAL TYPE

Aluminium.

Aluminium

minium

inium.

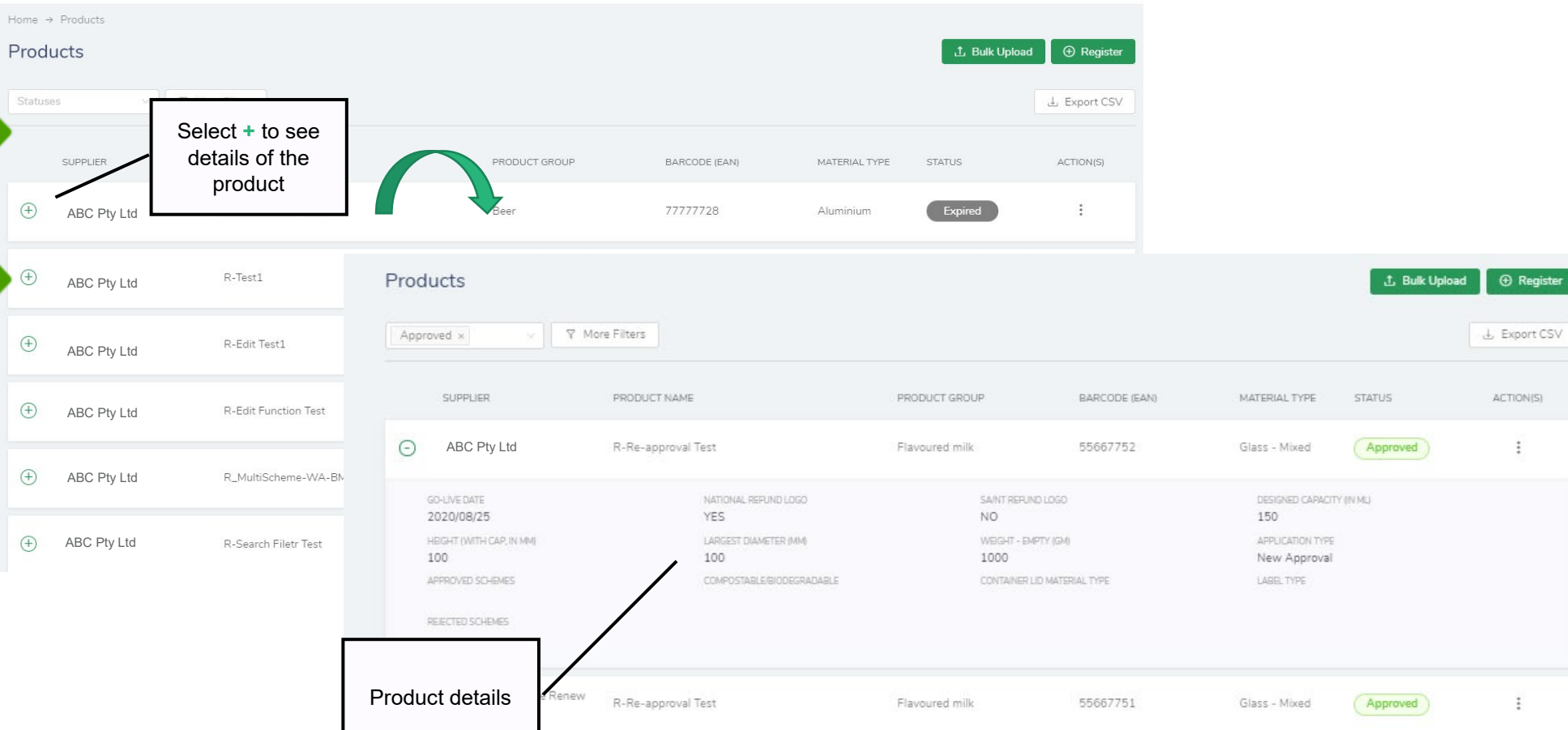

WA v

Support  $\vee$ 

### <span id="page-10-0"></span>**PRODUCTS**

M SALES VOLUMES

**CONTAINERS** 

 $P$  PRODUCTS

Hom

#### More filters for products

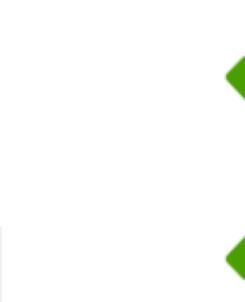

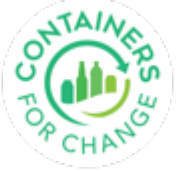

**PRODUCTS M** SALES VOLUMES Register a product manually (one by one, as opposed to via bulk upload)

<span id="page-11-0"></span>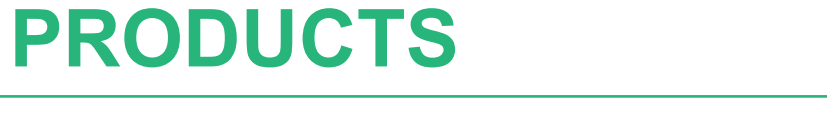

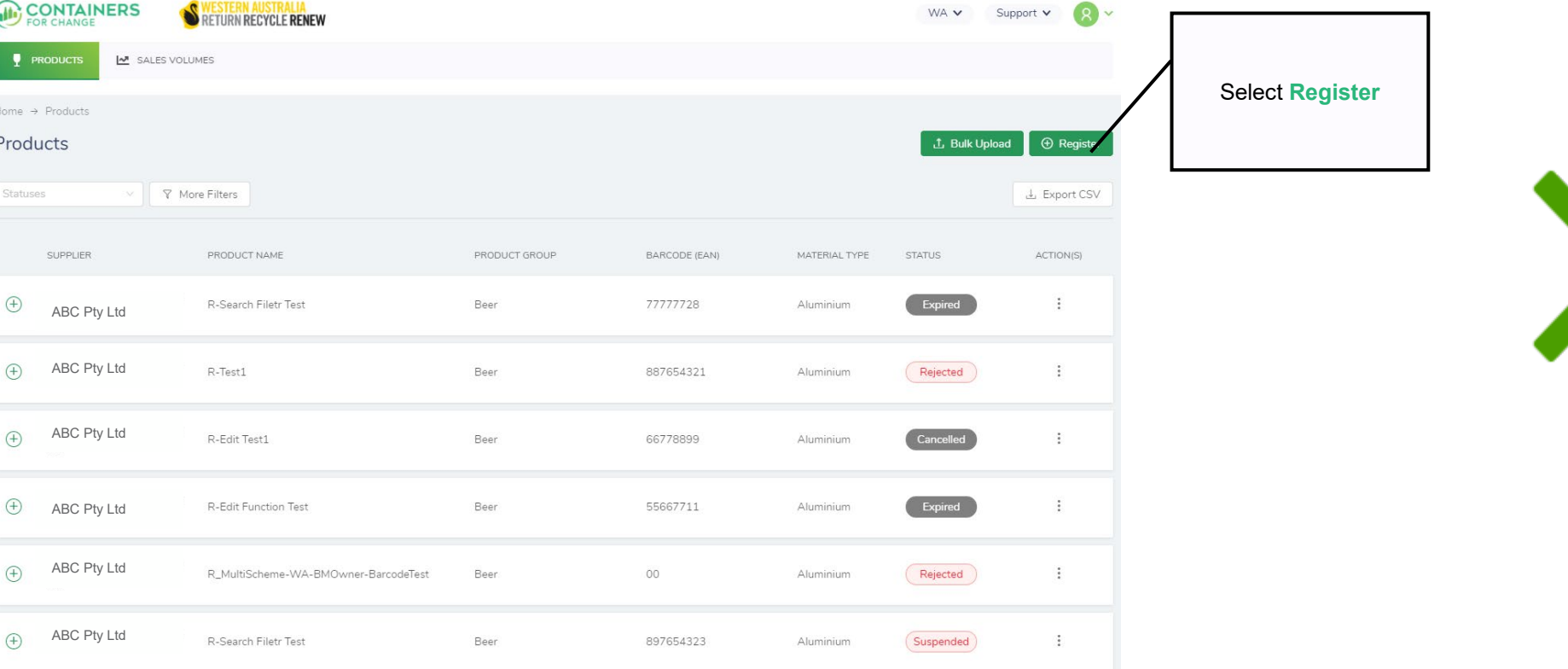

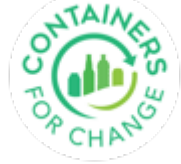

#### <span id="page-12-0"></span>The product registration page opens

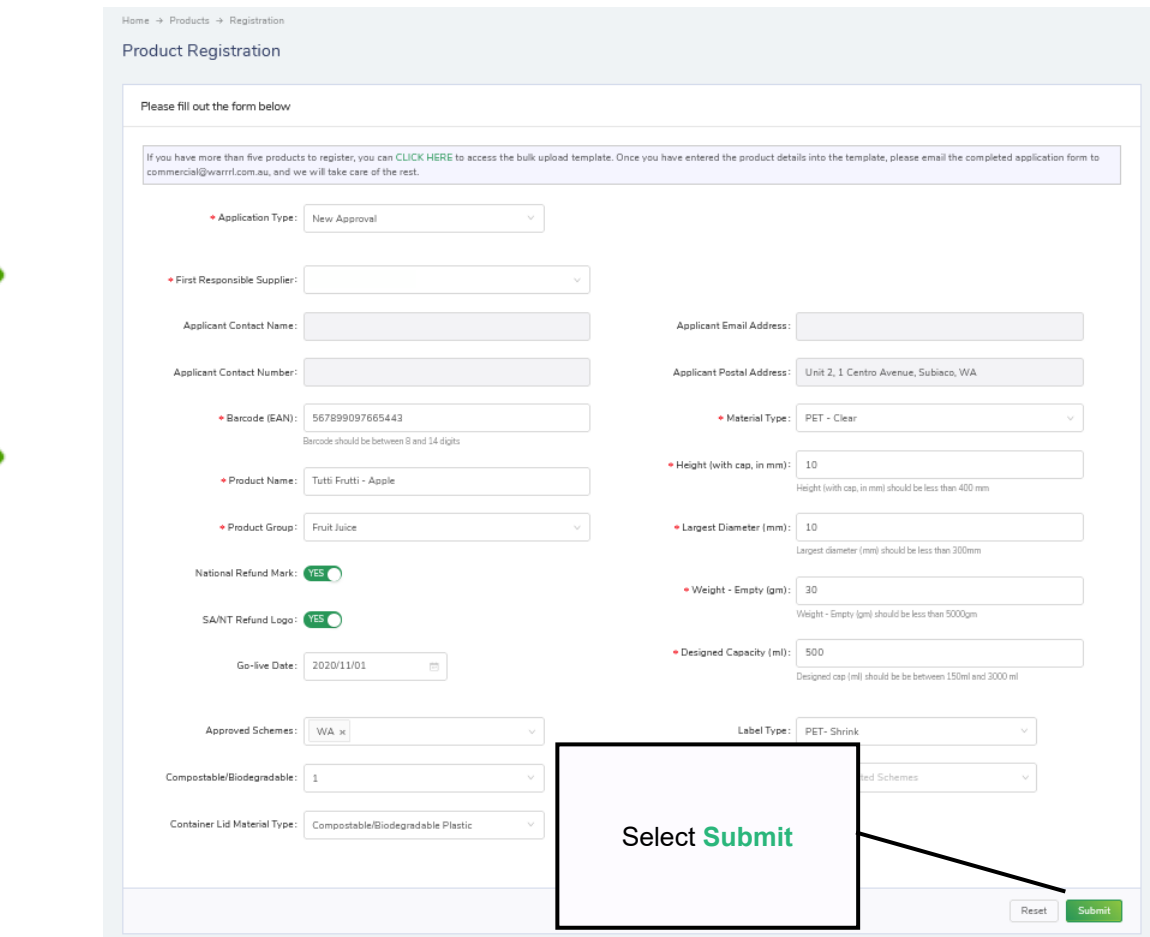

#### **Note:**

- The fields have hints to help the user enter applicable information.
- The little arrows on the side mean there is a pick list of values where you can select the applicable value.
- The asterisks mean that it is a mandatory or required field. It must have a value.
- An on-screen notification will display if it has been submitted successfully.
- On-screen validations are also displayed when information is entered erroneously.

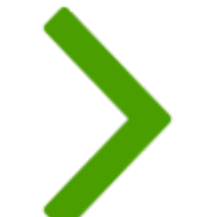

#### <span id="page-13-0"></span>Use the Register Another after submitting one product

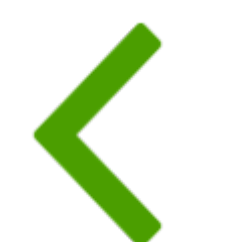

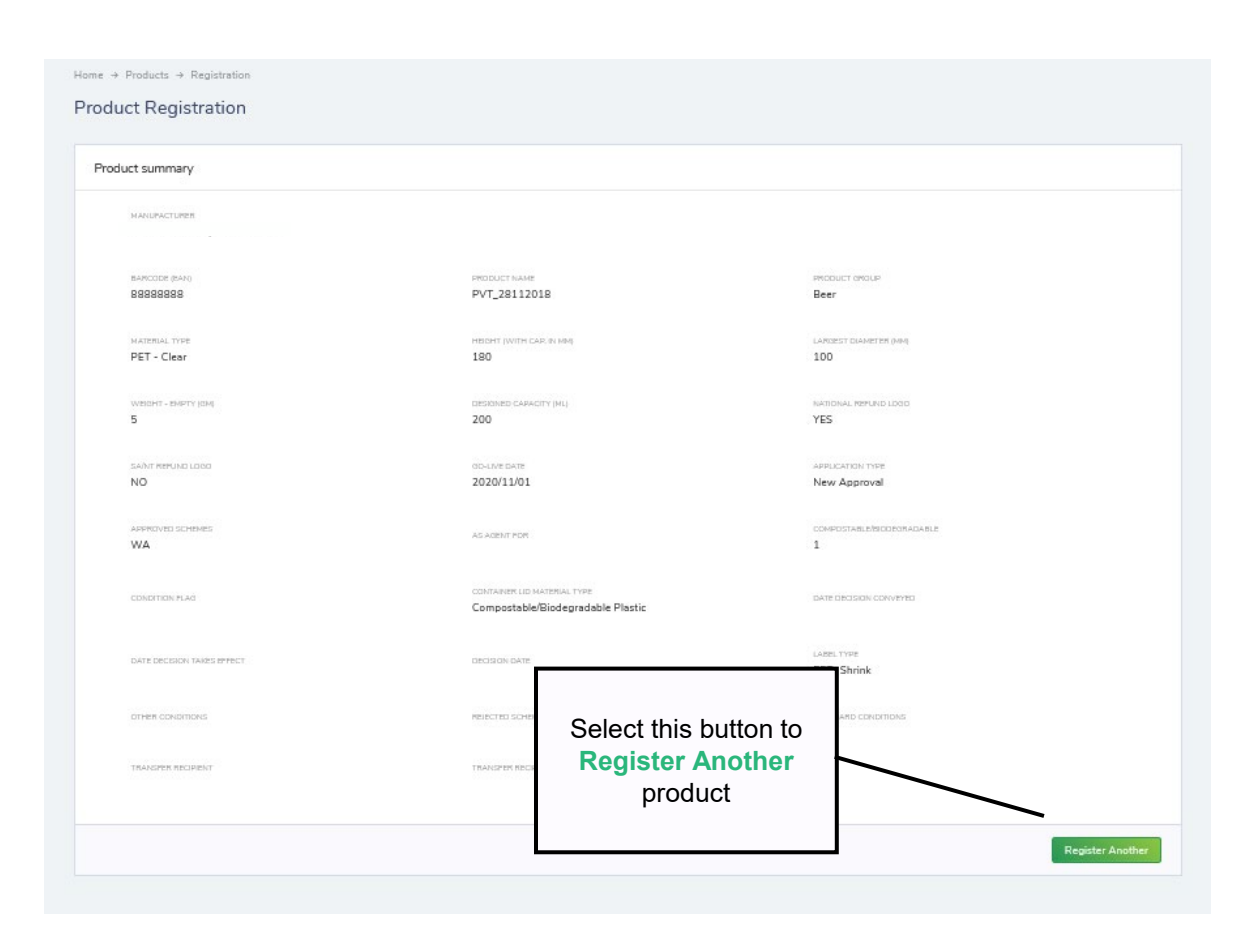

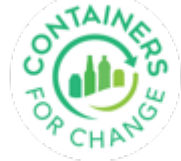

#### <span id="page-14-0"></span>Bulk upload products

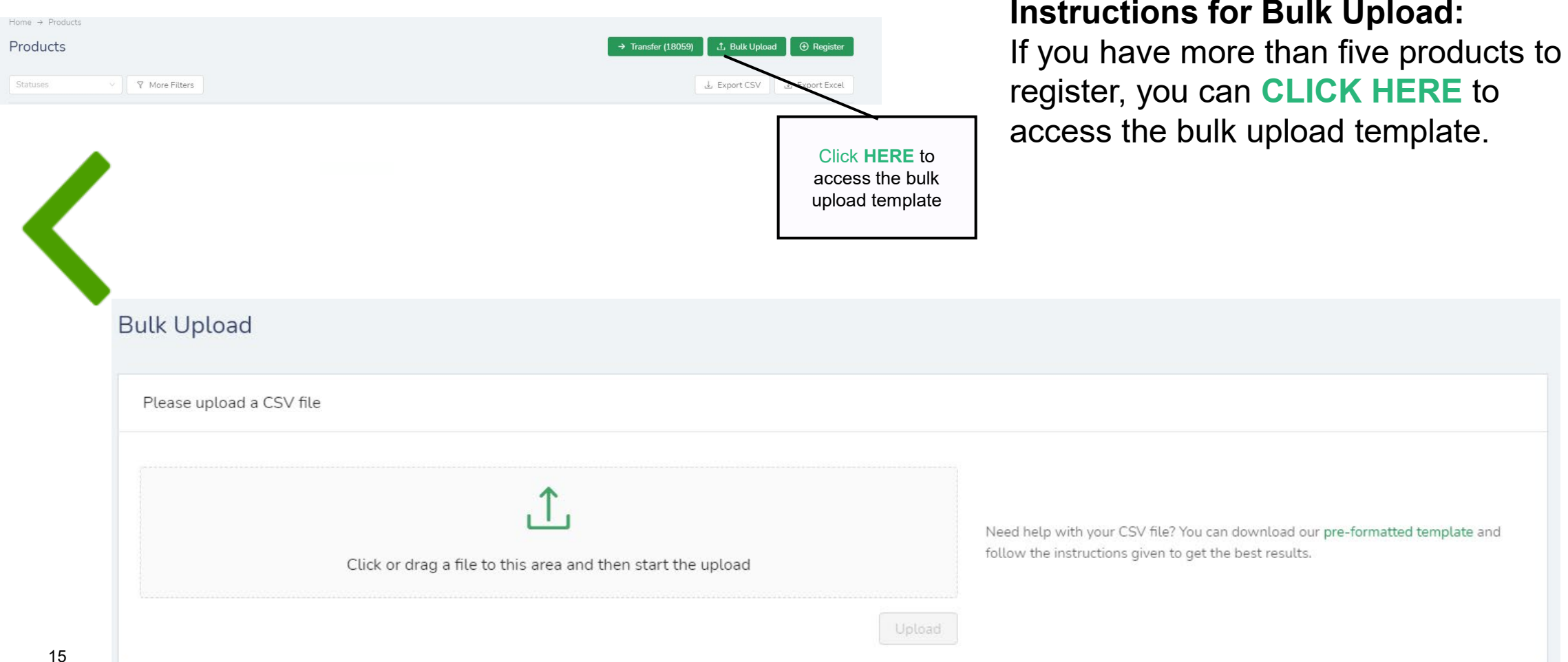

#### **Instructions for Bulk Upload:**

register, you can **CLICK HERE** to access the bulk upload template.

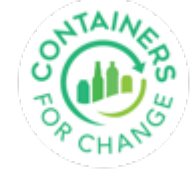

# <span id="page-15-0"></span>**PRODUCTS WITHDRAWAL**

#### **Products with pending status can be withdrawn**

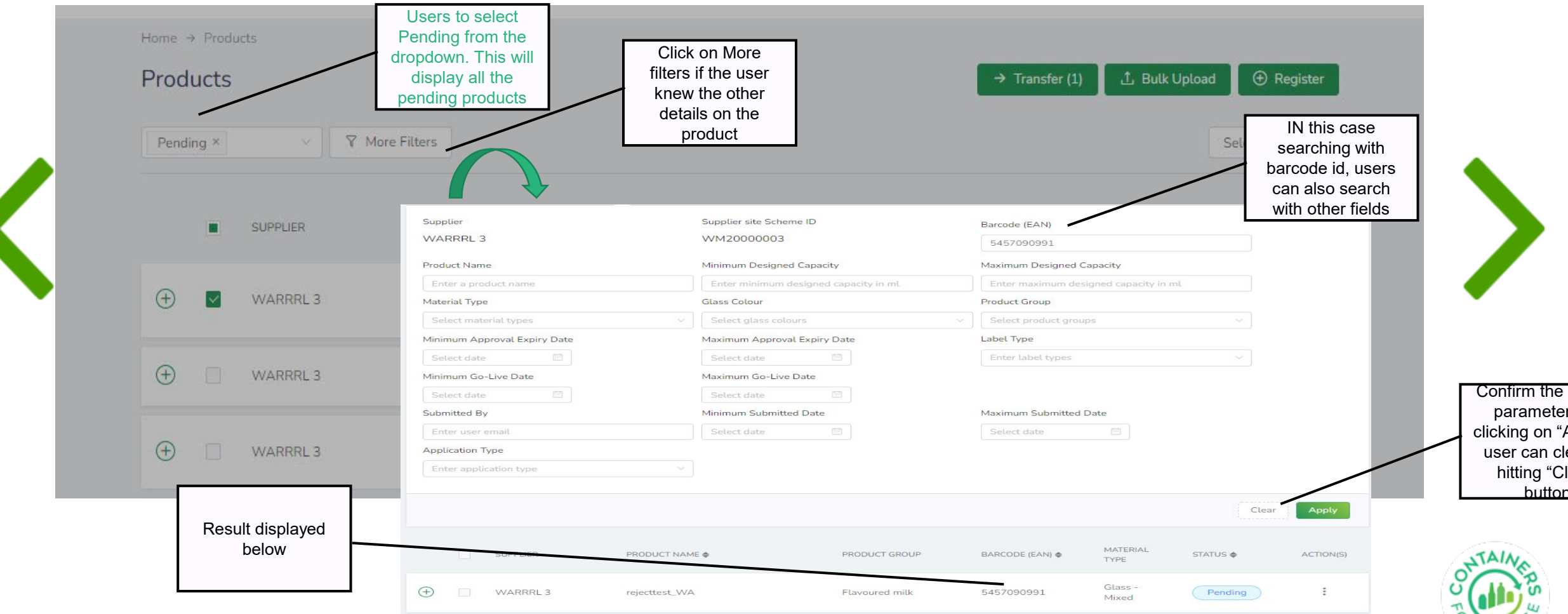

<span id="page-16-0"></span>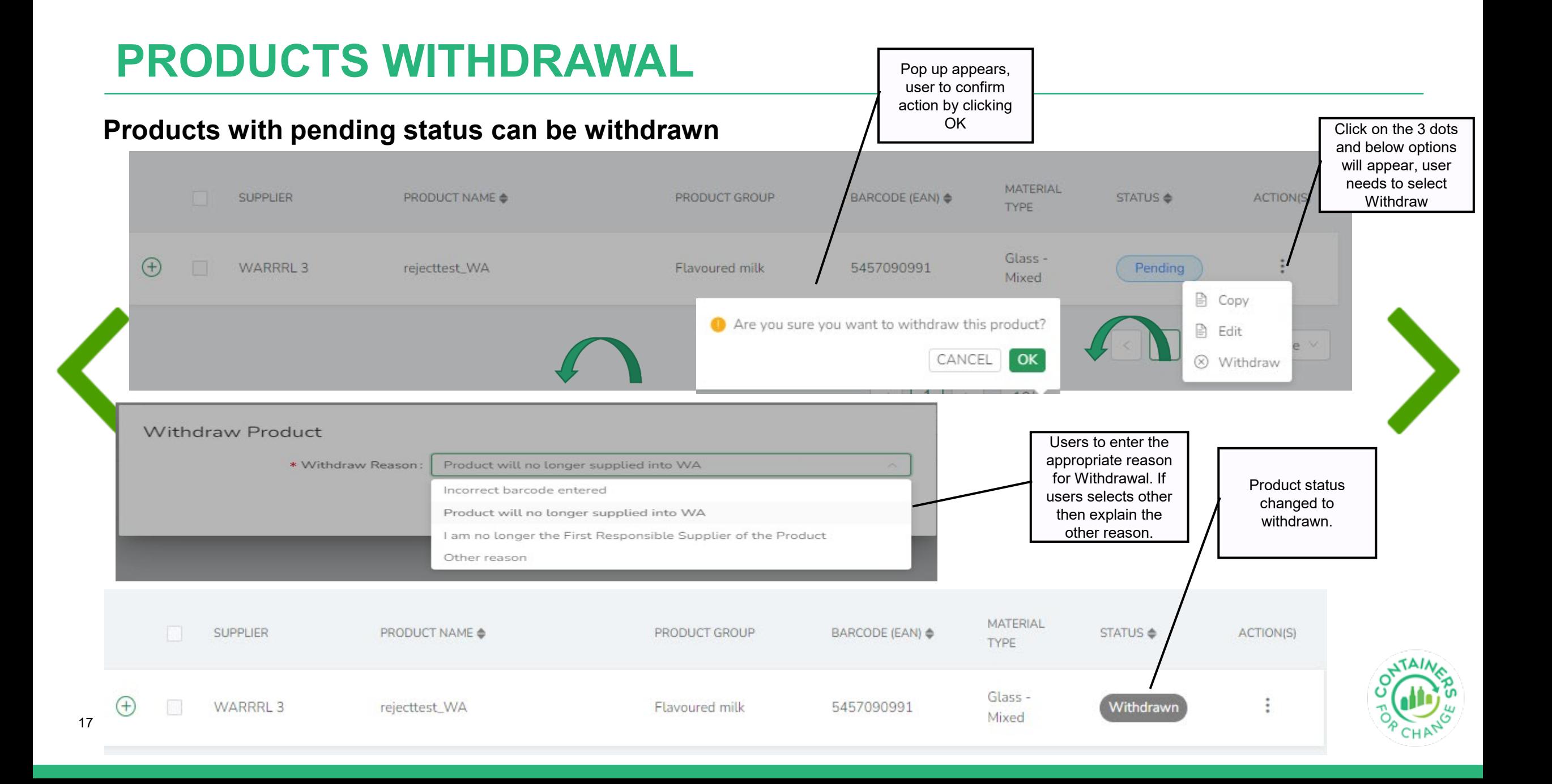

<span id="page-17-0"></span>Beverage Supplier Sales Volumes declaration

- $\triangleq$  In accordance with the legislation, a Beverage Supplier must declare their historical sales volumes in order to contribute to the Scheme costs.
- $\triangleq$  These are monthly declarations and must be submitted in the Portal before the  $15<sup>th</sup>$  of the month, otherwise it will show as overdue and an invoice will be generated based upon estimated data.

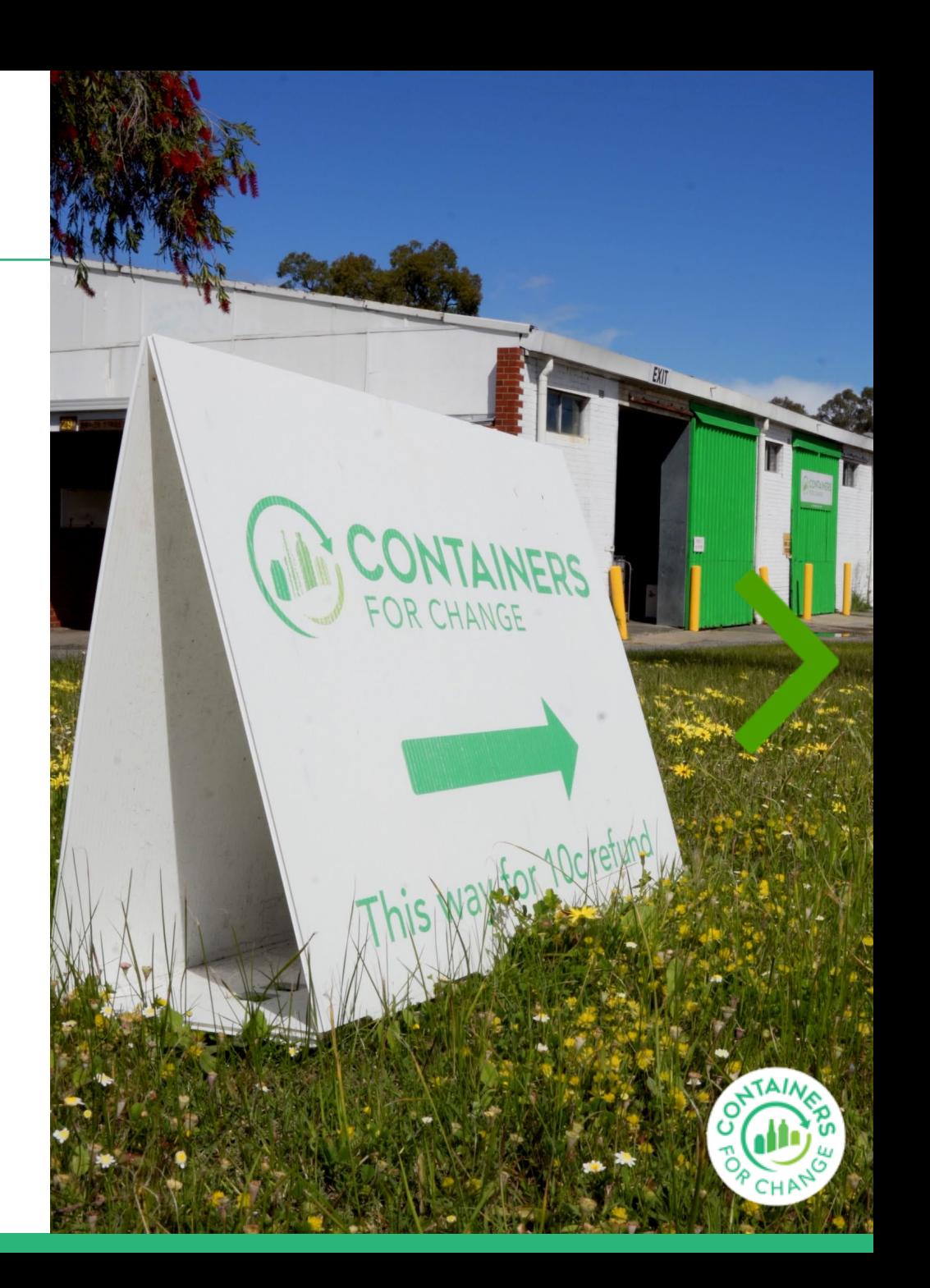

#### **Filters**

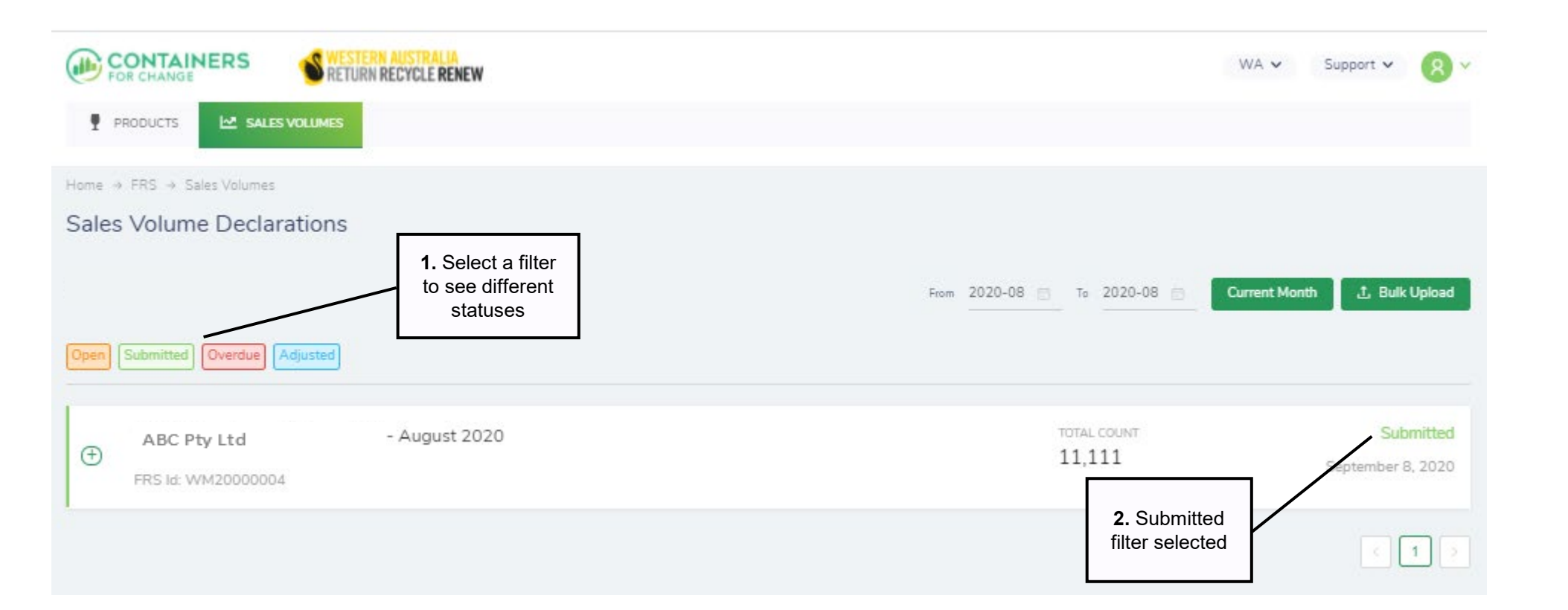

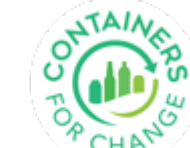

<span id="page-19-0"></span>The Beverage Suppliers are required to submit their sales volume declarations monthly by 15<sup>th</sup> of the following month

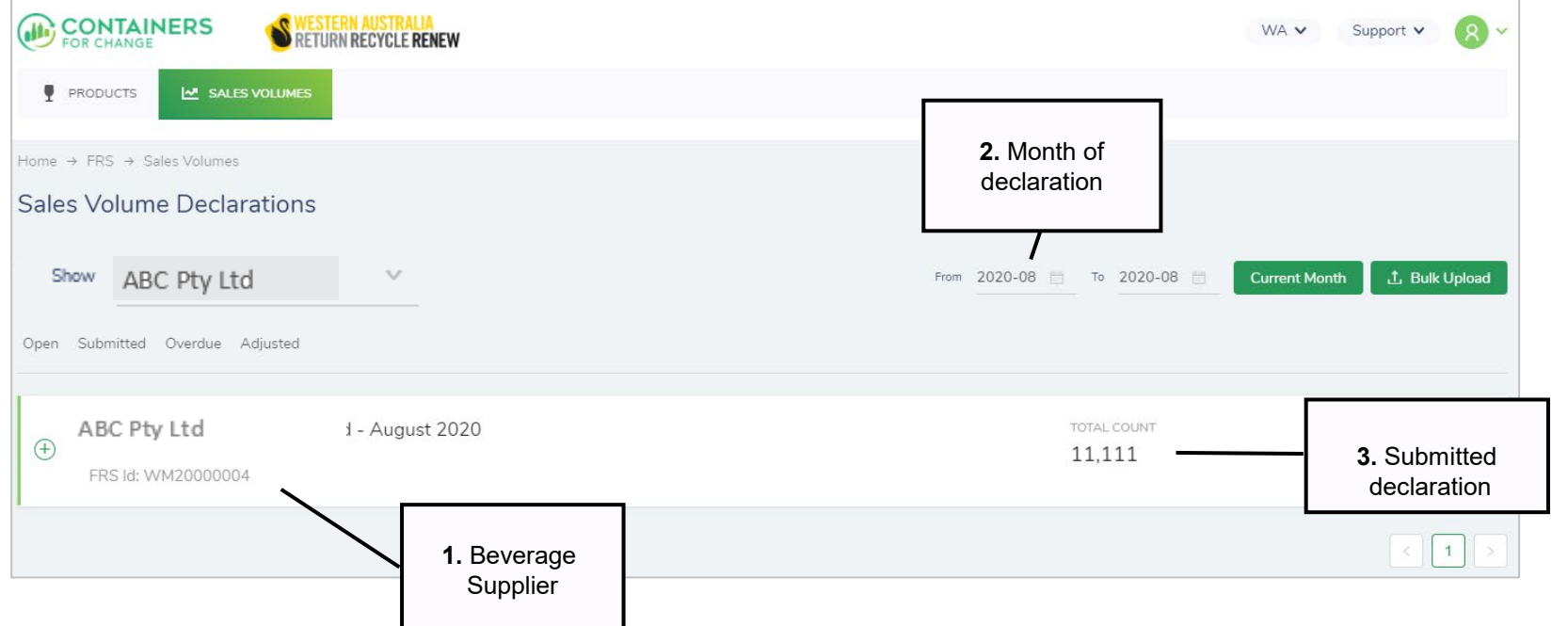

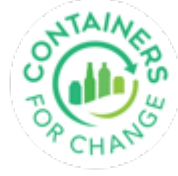

#### <span id="page-20-0"></span>The drop down on the left and the FRS scheme id eg WM20000002 to help identify your sites.

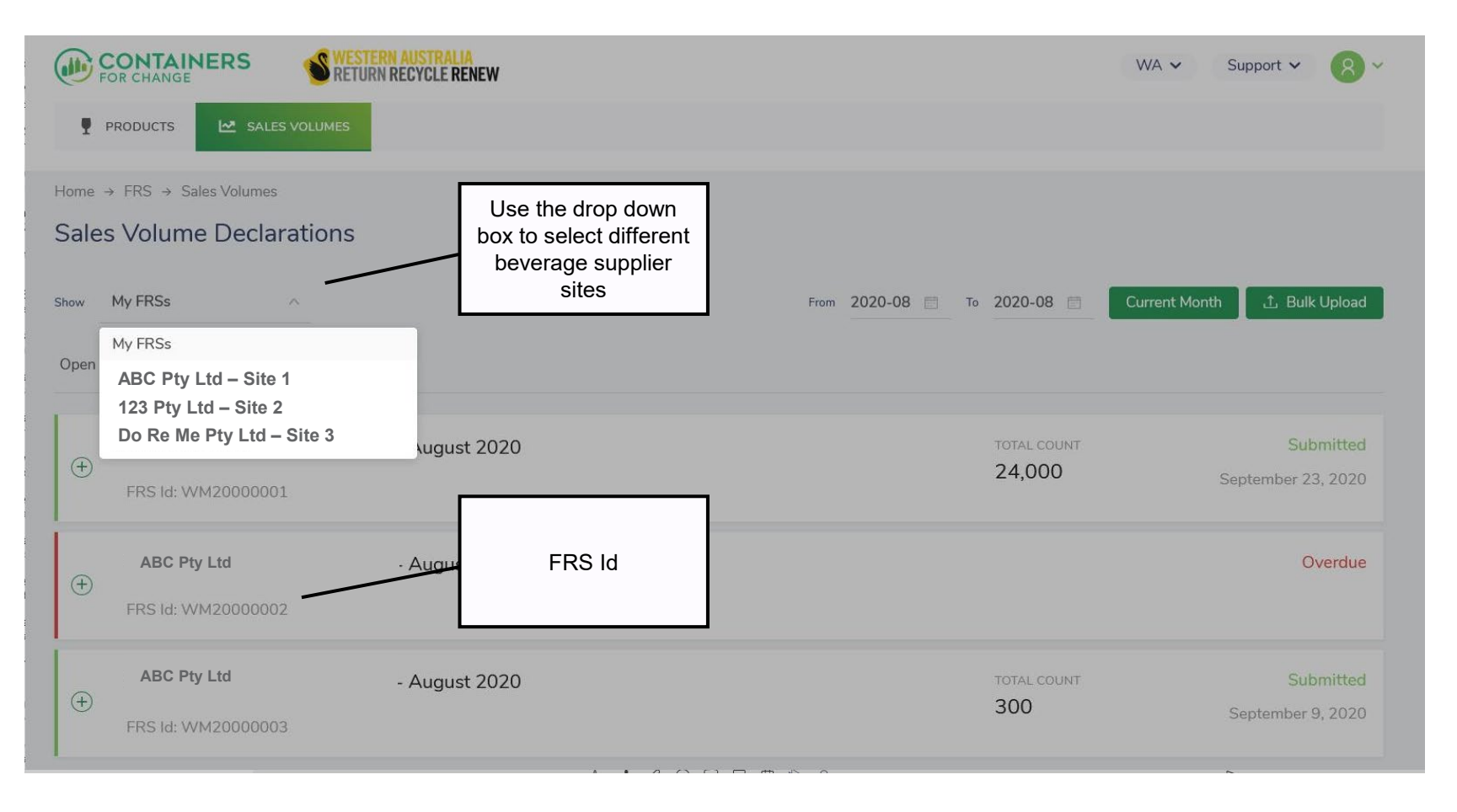

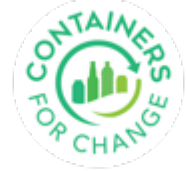

#### <span id="page-21-0"></span>Manual single month entry declaration

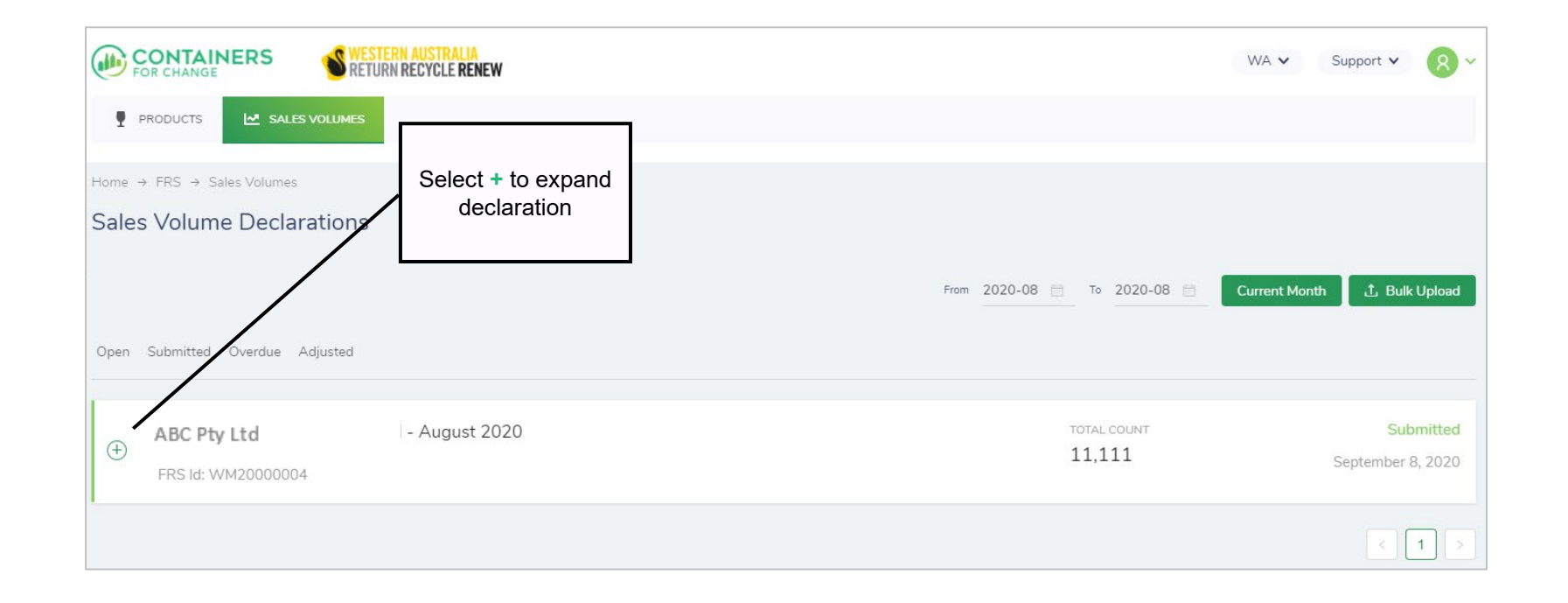

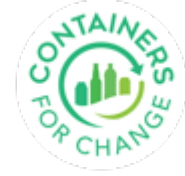

#### <span id="page-22-0"></span>Enter actual sales volumes

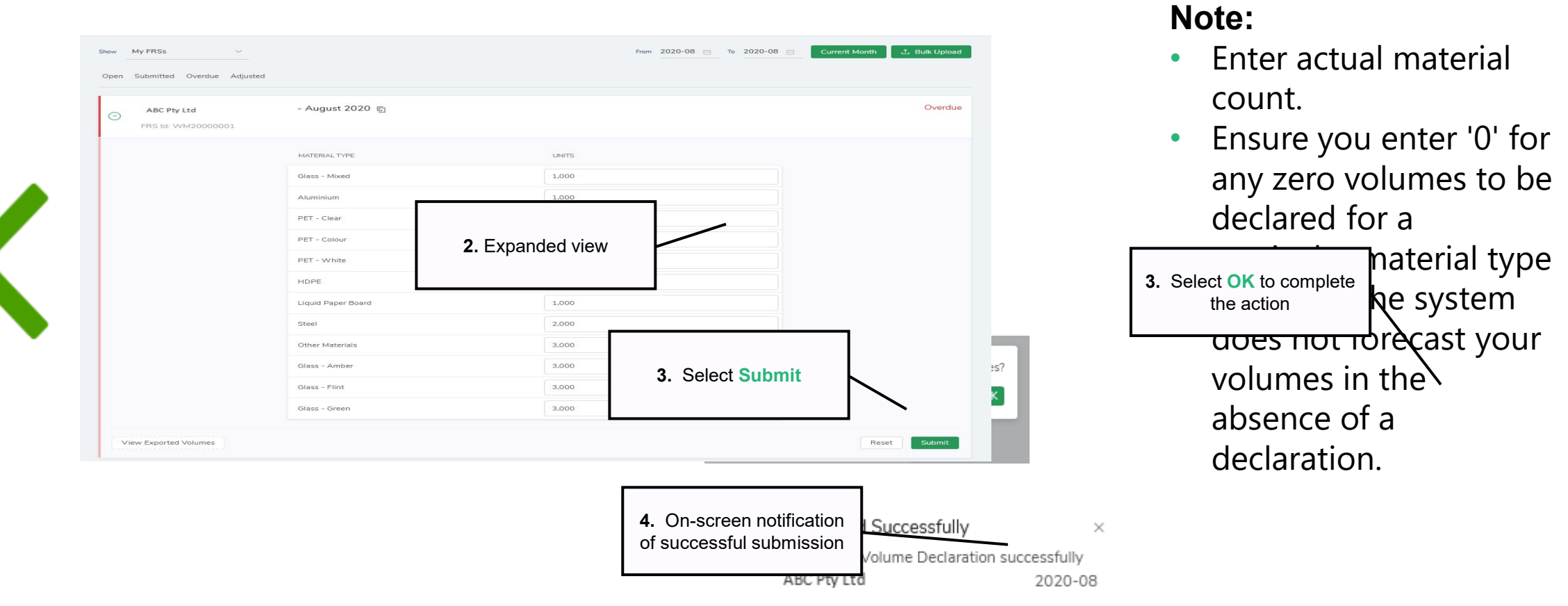

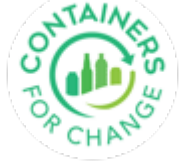

#### <span id="page-23-0"></span>Bulk upload **CONTAINERS 1.** Select **Bulk**   $M$  SALES VOLUMES **P** PRODUCTS Volumes Home  $\rightarrow$  FRS  $\rightarrow$  Sales Volumes **Sales Volume Declarations**

**2.** Select or drag a [file here to upload](#page-24-0)

Open Submitted Overdue Adjusted

Show

- August 2020 ABC Pty Ltd  $\bigoplus$ FRS Id: WM20000004

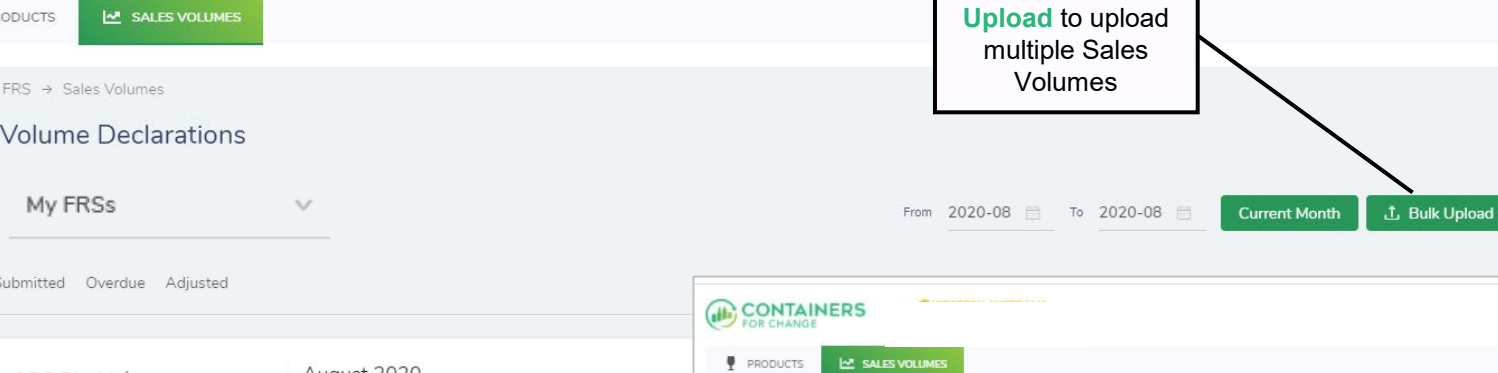

Home  $\rightarrow$  FRS  $\rightarrow$  Bulk Upload

Please upload a CSV file

 $\uparrow$ 

Click or drag a file to this area and then start the upload

**Bulk Upload** 

**3.** Download pre[formatted template](#page-24-0)  for CSV upload file

Need help with your CSV file? You can download our pre-formatted template and

follow the instructions given to get the best results.

WA v

 $\circledR$ 

Support v

WA v

Support v

Upload

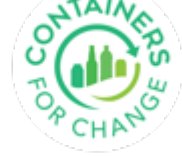

#### **PRODUCTS** M SALES VOLUMES

<span id="page-24-0"></span>**SALES VOLUMES**

#### Bulk upload – historical 12 month volumes

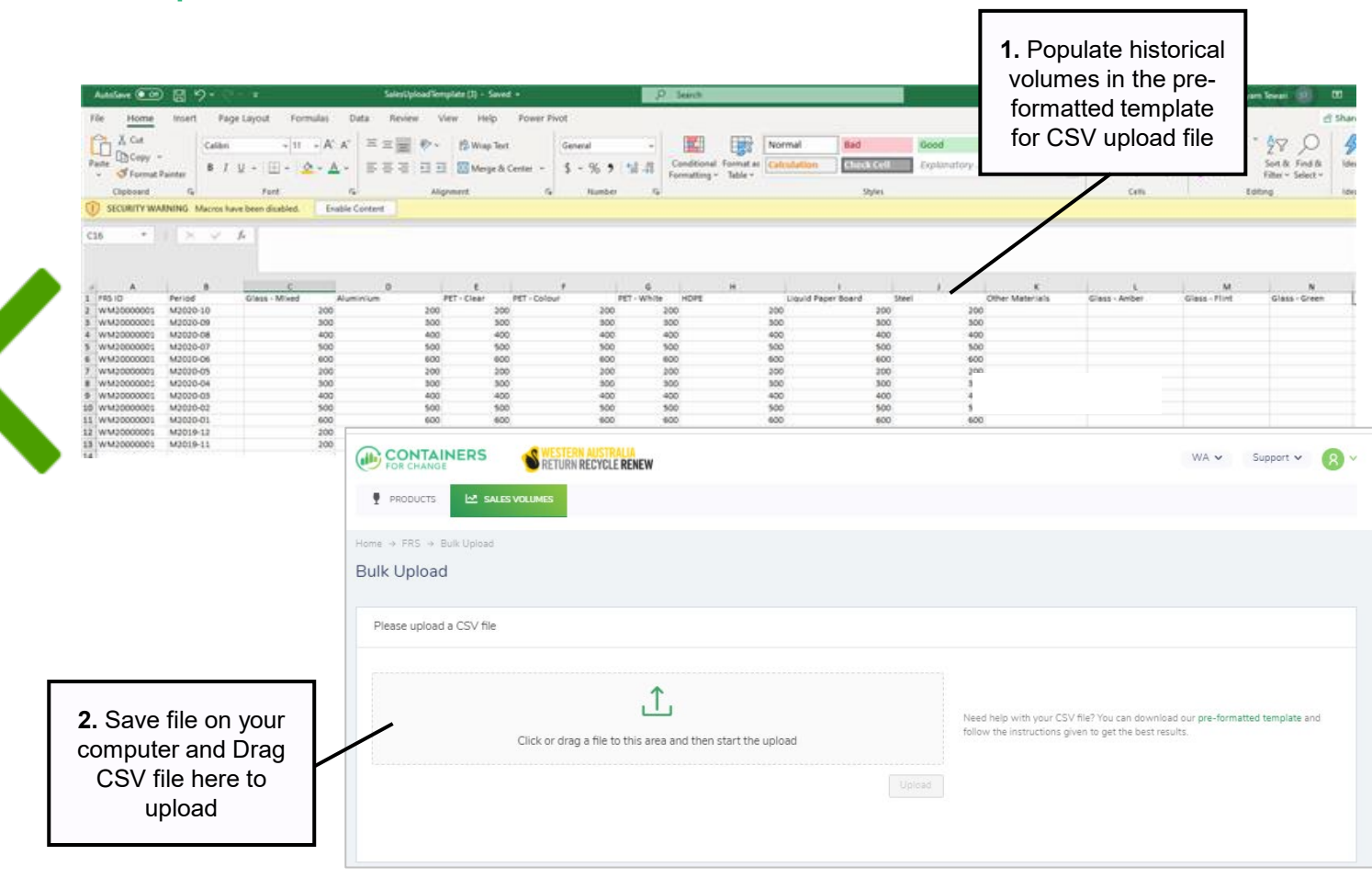

#### **Note:**

- You can use the bulk upload template to upload your previous 12 months volumes that is required to be submitted under your supply agreement.
- Enter your volumes by the month in the Period column e[g](#page-25-0) M2020-09 for September 2020
- Save as a CSV (comma delimited) and drag and drop into Bulk Upload screen. Instructions are available in the template.

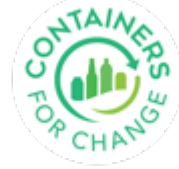

#### <span id="page-25-0"></span>**Thank you for using this Quick Reference Guide**

26

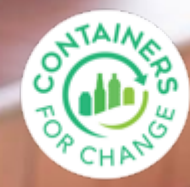